# **Manual de Utilização**

Assinador Digital SEFAZ/MS (versão Windows)

### **Instalando**

• O arquivo de instalação pode ser baixado do site www.dfe.ms.gov.br/assinadordigitalpdf

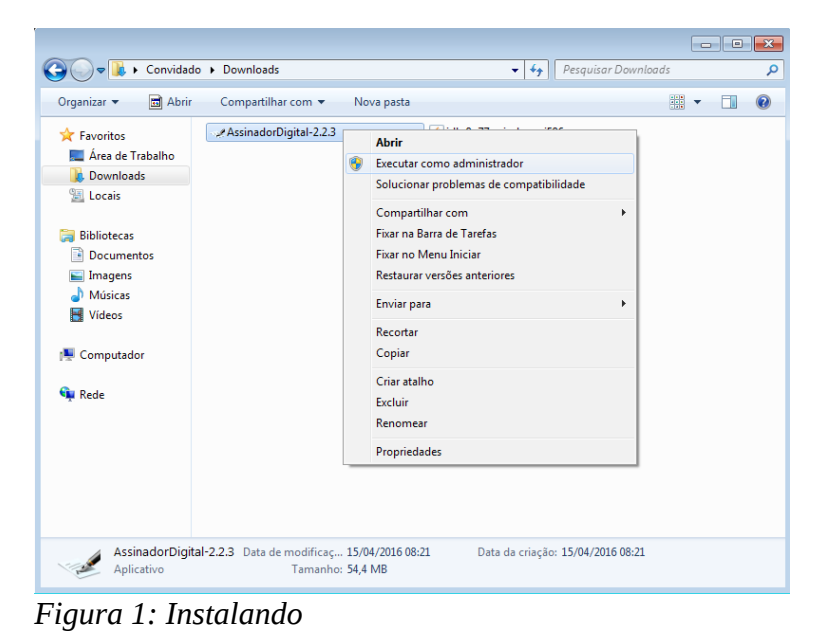

- Clique com o botão direito no arquivo de instalação AssinadorDigital-instalador.
- Clique em "Executar como Administrador" (Figura 1).
- Na janela que abriu, escolha a pasta onde será instalado, clique em "Avançar > Instalar".
- O aplicativo Assinador Digital iniciará automaticamente assim que a instalação terminar (Figura 2).

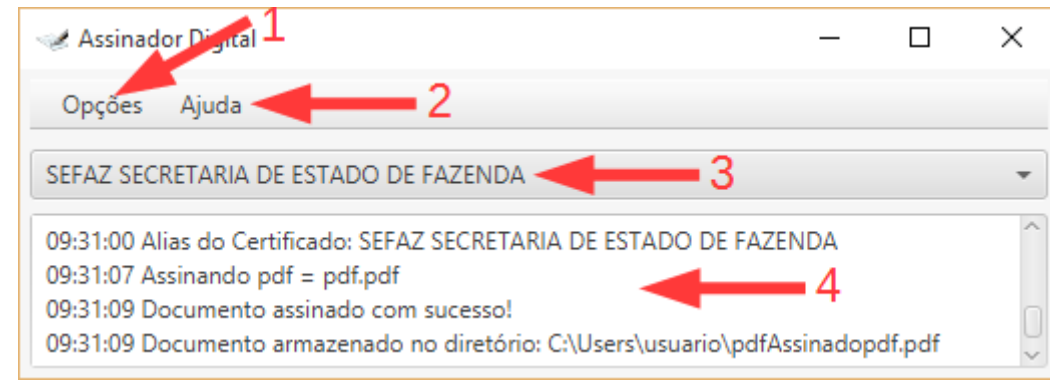

*Figura 2: Janela do Aplicativo*

# **Utilizando**

- Quando for utilizar o Assinador Digital, basta clicar no atalho "AssinadorDigital", que foi criado na "Área de Trabalho".
- A janela do Assinador Digital contém as seguintes informações (Figura 2):
	- 1. "Opções".
		- a) Clique em "Opções" e depois em "Iniciar Servidor" para o aplicativo abrir uma conexão websocket local. Ao iniciar o aplicativo, o servidor já é iniciado

automaticamente. Use essa opção apenas quando tiver que modificar manualmente o arquivo de "hosts" e o aplicativo estiver aberto.

- b) Clique em "Opções" e depois em "Atualizar Certificados" para atualizar a lista de certificados disponíveis para assinatura. Use essa opção quando instalar um novo certificado no computador e ele não aparecer na lista de certificados disponíveis para assinatura.
- 2. "Ajuda". Exibe informações sobre o aplicativo Assinador Digital.
- 3. Caixa onde mostra o certificado selecionado para assinatura. Clique na caixa para abrir a lista de certificados disponíveis para assinatura.
- 4. Registro de atividades. Caixa onde o Assinador Digital exibe informações de interesse do usuário. Solicitações de intervenção do usuário, eventos e falhas ocorridas serão exibidas no registro de atividades.

## **Informações Técnicas**

- O Assinador Digital é um aplicativo que assina digitalmente documentos PDF.
- O Assinador Digital é compatível com sistemas operacionais Windows 32/64 bits.
- O local padrão onde o Assinador Digital é instalado fica na pasta:
	- "C:\Program Files (x86)\AssinadorDigital".
- Para desinstalar o Assinador Digital, basta acessar o Painel de Controle, opção Desinstalar um Programa, e o selecionar na lista de programas instalados. Ou então clique no arquivo "unins000.exe" criado dentro da pasta onde o aplicativo foi instalado.
- O Assinador Digital funciona como um servidor websocket local com conexão segura (wss).
- Para conseguir abrir uma conexão websocket local, o Assinador Digital precisa adicionar no arquivo "hosts" do Windows o endereço que ele utiliza para fazer a conexão.
- O arquivo "hosts" fica localizado em: "C:\Windows\System32\drivers\etc\hosts".
- A linha adicionada no arquivo "hosts" é: "127.0.0.1 assinadordigital.ms.gov.br".
- Portanto, ao menos uma vez, é necessário que o Assinador Digital seja executado no modo administrador para ter acesso ao arquivo "hosts".
- Para executar o aplicativo no modo administrador, basta clicar nele com o botão direito do mouse e em seguida clicar em "Executar como Administrador".
- Se o arquivo de instalação do aplicativo foi executado no modo administrador, então o arquivo "hosts" já foi configurado corretamente, não sendo mais necessário executar o Assinador Digital como administrador.
- Se o usuário não tiver conta de administrador, ou tiver dificuldade em executar no modo administrador, ele deve pedir ao técnico que execute o aplicativo no modo administrador.

# **FAQ**

### **O meu sistema operacional é Windows XP e não consigo executar o aplicativo Assinador Digital**

Desde 08 de abril de 2014 a Microsoft parou de dar suporte ao Windows XP e, portanto, já não é uma plataforma oficialmente suportada. Os usuários ainda podem continuar a usar o aplicativo no Windows XP a seu próprio risco, mas não podemos mais oferecer garantias completas para o aplicativo no Windows XP, uma vez que o sistema operacional não está mais sendo atualizado pela Microsoft. Recomendamos fortemente que os usuários atualizem para uma versão mais recente do Windows que ainda é suportado pela Microsoft, a fim de manter um ambiente estável e seguro.

Como uma alternativa, o usuário pode instalar o Java 8 [\(https://java.com/en/download/\)](https://java.com/en/download/) e tentar executar a versão java do aplicativo (AssinadorDigital-java.jar).

### **Caso o aplicativo não consiga se comunicar com o cliente (mensagem "Assinador Digital não está aberto" ou Código de erro 1006)**

Pode ser que o Windows não tenha o certificado do Assinador Digital na lista de certificados confiáveis, portanto, ele não permitirá estabelecer uma conexão com o aplicativo. Para o Windows confiar no Assinador Digital, é necessário importar o certificado do Assinador Digital à lista de certificados do Windows. Uma das maneiras de realizar esse procedimento é:

- 1. Acesse pelo navegador web o link<https://assinadordigital.ms.gov.br:8025/assdigital>
- 2. Clique no cadeado localizado ao lado do endereço da página.
- 3. Clique em "Exibir Certificado" e depois em "Instalar Certificado".

### **Caso ocorra "Falha ao configurar hosts" ou "ERRO ao iniciar servidor"**

Esse erro ocorre quando o Assinador Digital não consegue modificar o arquivo "hosts" por falta de permissão. Se mesmo executando no modo administrador o erro prosseguir, realize os seguintes passos:

- 1. Desinstale o aplicativo Assinador Digital.
- 2. Confirme se a pasta do aplicativo instalado foi removida, se não foi, remova manualmente.
- 3. Instale novamente o aplicativo como administrador.
- 4. Abra o arquivo "hosts" com um editor de texto (e.g., notepad) e confirme se o arquivo contém a seguinte linha: "127.0.0.1 assinadordigital.ms.gov.br"
- 5. Se o arquivo "hosts" não contêm essa linha, o aplicativo não conseguiu adicioná-la. Adicione a linha manualmente, tirando as aspas (é necessário editar no modo administrador).
- 6. Execute o Assinador Digital novamente e se o problema continuar, contate o suporte.

## **Erro com código 1006 utilizando Microsoft Edge**

Esse erro ocorre quando o Assinador Digital não consegue estabelecer conexão com o navegador Microsoft Edge, pois o mesmo em suas primeiras versões possui um mecanismo de bloqueio de conexões locais, para solucionar o problema seguem os passos:

- 1. Atualizar o navegador Microsoft Edge.
- 2. Caso a atualização não tenha efeito, abra como administrador o Prompt de comando (cmd) e insira o comando **CheckNetIsolation LoopbackExempt -a -n=Microsoft.MicrosoftEdge\_8wekyb3d8bbwe**. Com isso, a conexão poderá ser estabelecida.

### **Versão alternativa em Java**

A versão alternativa em Java não precisa ser instalada, basta clicar e executar.

É necessário ter o JRE1.8.0 (Java 8) ou superior instalado no computador para poder executá-la.

Executar no Prompt de comando (cmd) mostra informações detalhadas dos eventos e erros.

Para executar pelo Prompt de comando, abra o Prompt de Comando no modo administrador, vá até onde se encontra o arquivo "AssinadorDigital-java" e execute o seguinte comando:

#### java -jar AssinadorDigital-java.jar

Para abrir o Prompt de Comando no modo administrador, aperte a tecla [Win], digite "cmd", clique com o botão direito em Prompt de Comando e em seguida em Executar como Administrador.

### **Para Usuários Que Utilizam o Navegador Mozilla Firefox**

#### **Passo 1º**

Baixe a cadeia de certificados no seguinte endereço: [http://www.dfe.ms.gov.br/assinadordigitalpdf/instalador/AC\\_Certisign.zip](http://www.dfe.ms.gov.br/assinadordigitalpdf/instalador/AC_Certisign.zip)

Acesse a pasta onde foi realizado o download, descompacte o arquivo com a extensão zip em um local do seu computador, nesta pasta deverá conter três arquivos que serão utilizados nos passos seguintes.

#### **Passo 2º**

Abra o navegador Mozilla Firefox e acesse o Menu Ferramentas/Opções, na aba que se abre acesse a opção **Avançado**, conforme figura 1.0

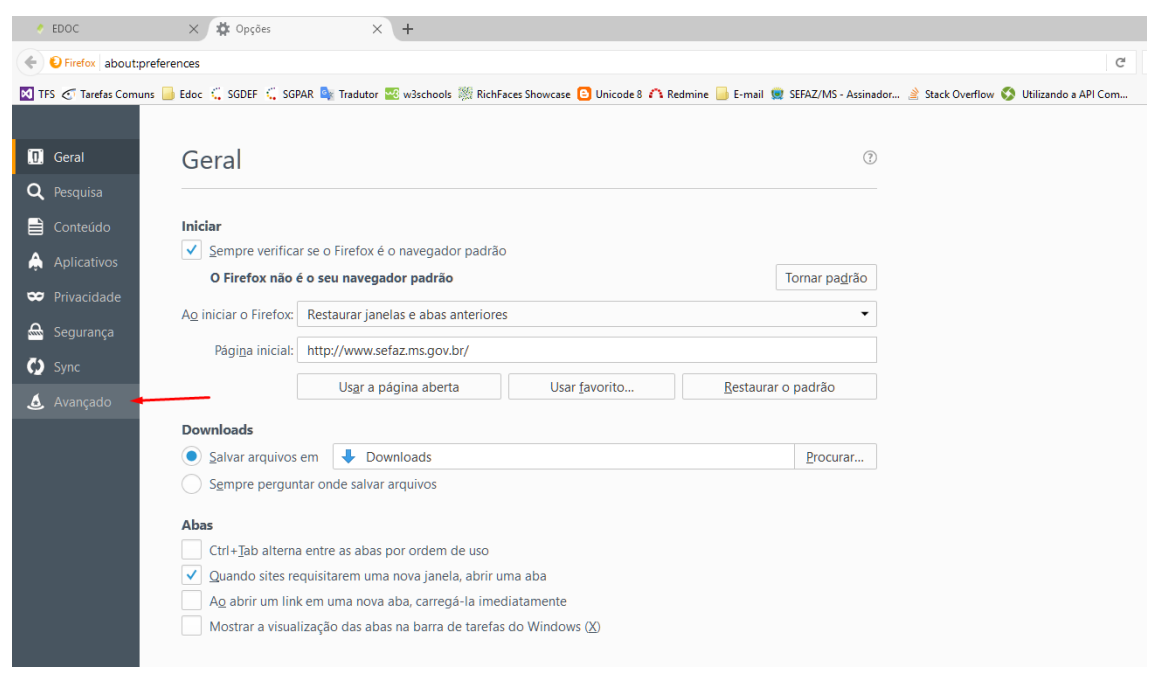

Figura1.0

#### **Passo 3º**

 Ao acionar o menu Avançado acesse do lado direito a opção **Certificados**, conforme figura 1.1

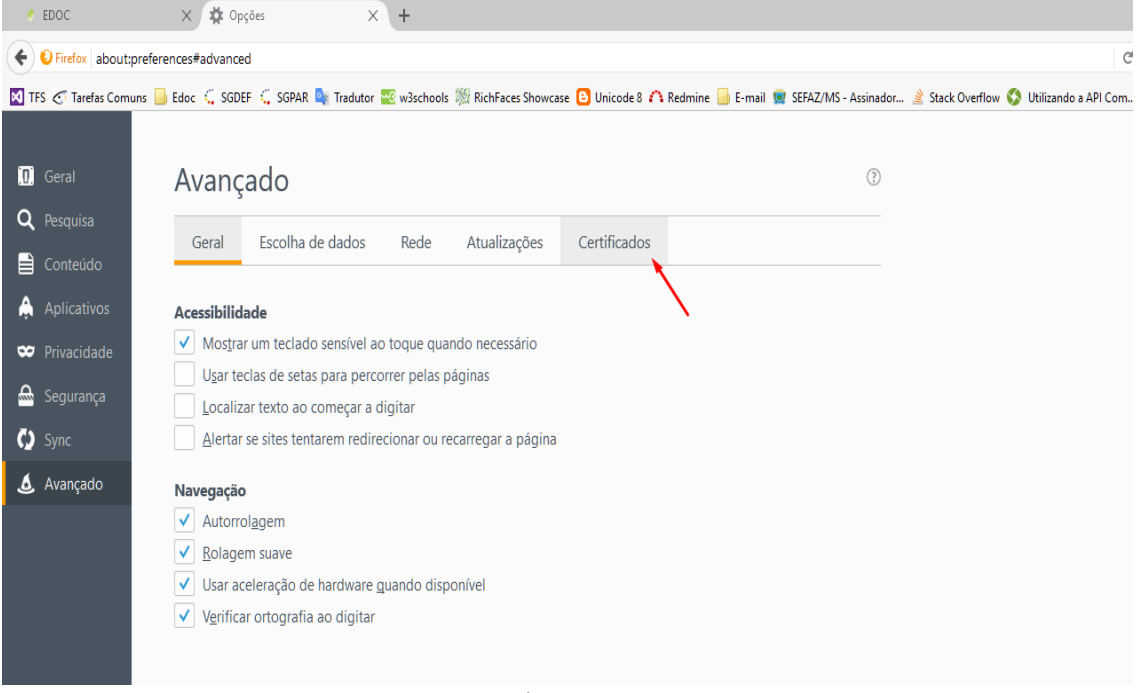

Figura1.1

#### **Passo 4º**

Ao visualizar a tela de certificados acione a opção **Ver Certificados** conforme a Figura 1.2

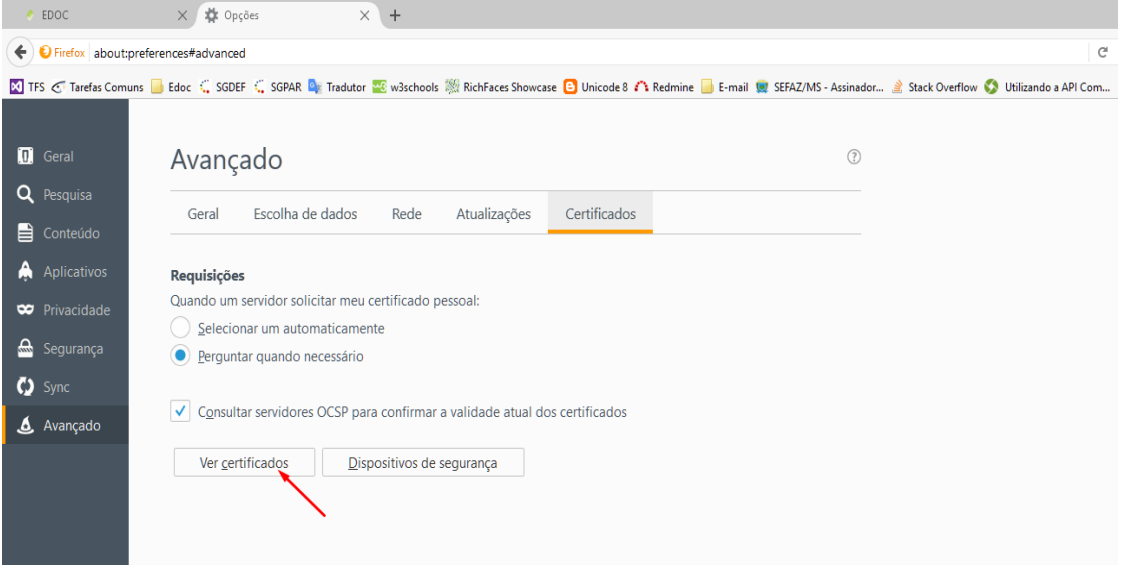

Figura 1.2

#### **Passo 5º**

Na aba certificados, clique sobre a opção **Autoridades**, conforme a figura 1.3

| EDOC                                                                                                    | $\times$ $\#$ Opções<br>$\times$ +                                                                     |                                                       |                                           |
|----------------------------------------------------------------------------------------------------|----------------------------------------------------------------------------------------------------|-------------------------------------------------------|-------------------------------------------|
| ← D Firefox about:preferences#advanced                                                                                                    |                                                                                                    |                                                       | Q. Pesquisar<br>$\mathsf{C}^{\mathsf{t}}$ |
| ■ TFS < Tarefas Comuns ■ Edoc < SGDEF < SGPAR La Tradutor ※ w3schools ※ RichFaces Showcase ■ Unicode 8 / & Redmine ■ E-mail ■ SEFAZ/MS - Assinador A Stack Overflow ● Utilizando a API Com |                                                                                                    |                                                       |                                           |
|                                                                                                    |                                                                                                    |                                                       |                                           |
| <b>Q</b> Geral                                                                                                    | Avançado                                                                                               | $\circledR$                                           |                                           |
| Q Pesquisa                                                                                                    |                                                                                                    |                                                       |                                           |
| <b>A</b> Conteúdo                                                                                                    | Escolha de dados<br>Rede<br>Geral<br>Atualizações                                                      | Certificados                                          |                                           |
| A Aplicativos                                                                                                    | <b>Requisições</b>                                                                                     |                                                       |                                           |
| <b>W</b> Privacidade                                                                                                    | Quando um servidor solicitar meu certificado<br>$\times$<br>Gerenciador de certificados                |                                                       |                                           |
| Segurança                                                                                                    | Selecionar um automaticamente<br>Perguntar quando necessário<br>О                                      |                                                       |                                           |
| $\bullet$ Sync                                                                                                    | Seus certificados                                                                                      | Servidores<br>Autoridades<br>Outros<br>Pessoas        |                                           |
| Avançado                                                                                                    | Consultar servidores OCSP para confirma<br>Você possui certificados destas empresas que o identificam: |                                                       |                                           |
|                                                                                                    | Nome do certificado<br>Ver certificados<br>Dispositivos de                                             | Número de série<br>Fim<br>Dispositivo de segurança    | 農                                         |
|                                                                                                    |                                                                                                    |                                                       |                                           |
|                                                                                                    |                                                                                                    |                                                       |                                           |
|                                                                                                    |                                                                                                    |                                                       |                                           |
|                                                                                                    |                                                                                                    |                                                       |                                           |
|                                                                                                    |                                                                                                    |                                                       |                                           |
|                                                                                                    |                                                                                                    |                                                       |                                           |
|                                                                                                    | Exibir                                                                                                 | Backup<br>Fazer backup de tudo<br>Excluir<br>Importar |                                           |
|                                                                                                    |                                                                                                    |                                                       |                                           |
|                                                                                                    |                                                                                                    |                                                       | OK                                        |
|                                                                                                    |                                                                                                    |                                                       |                                           |

Figura 1.3

#### **Passo 6º**

Ao selecionar acionar a opção **Autoridades** o usuário deverá importar os três certificados que foram baixados conforme mencionado no **Passo 1**º, feito isso clique sobre o botão **Importar,** localize o local onde os certificados baixados e extraídos foram salvos no seu computador e selecione o arquivo, conforme as figuras 1.4 e 1.5 (*os arquivos devem ser importados um a um*).

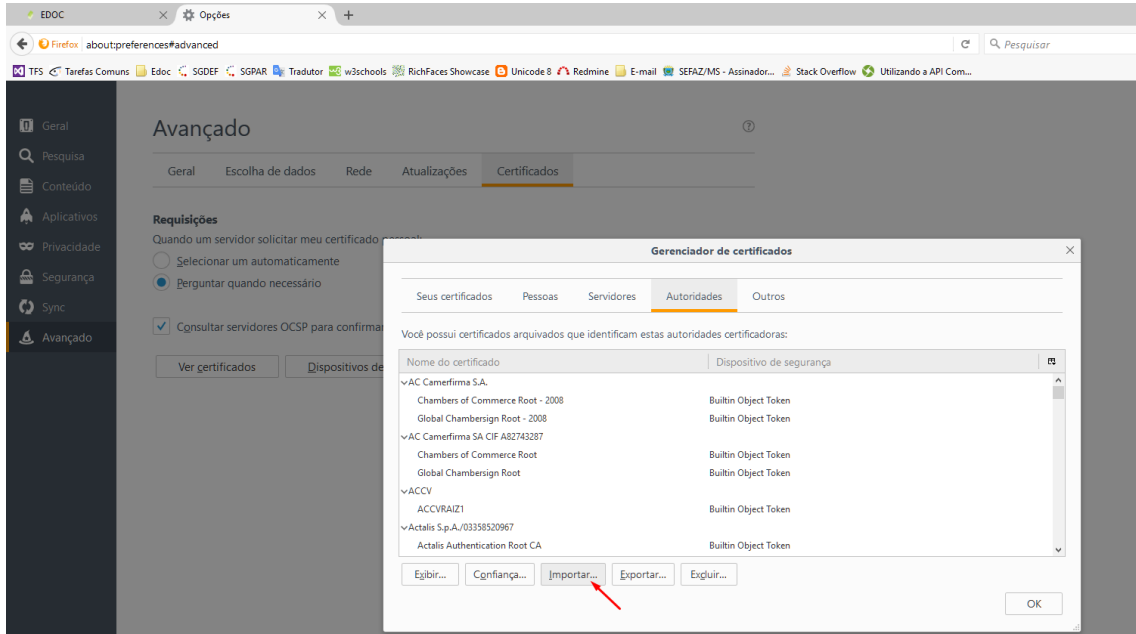

Figura 1.4

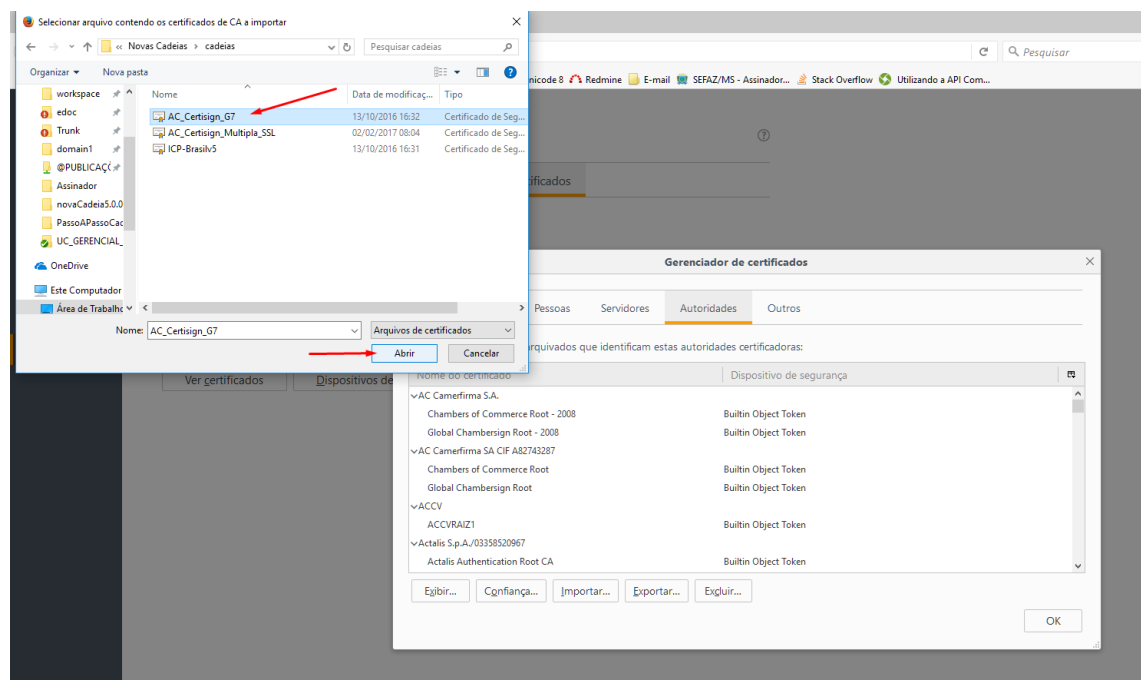

Figura 1.5

#### **Passo 7**

Ao selecionar o primeiro arquivo marque as três opções informadas conforme a figura abaixo e acione confirme clicando sobre o botão **"OK"**. Repita os passos 6 e 7 para **OS OUTROS Arquivos.** 

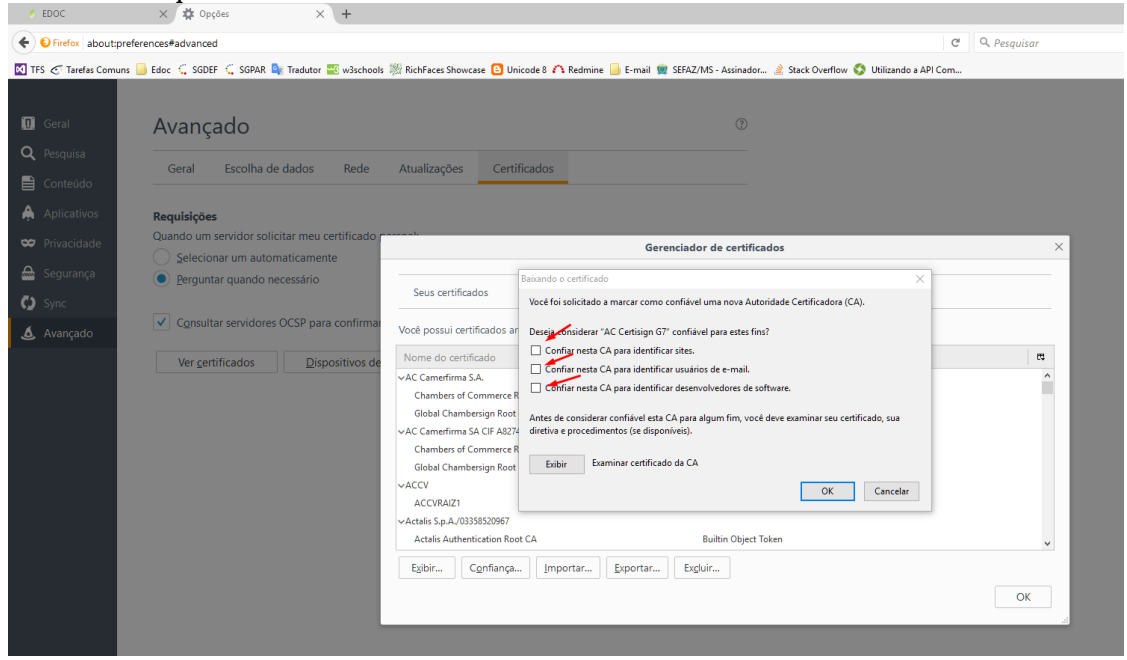

Figura 1.6